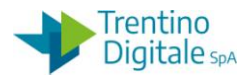

## **1 INSERIMETO DITTA INDIVIDUALE**

La procedura consente l'inserimento di un fornitore titolare di una ditta individuale. In questo caso la creazione del fornitore necessità di doppio inserimento nel sistema contabile. Prima va inserito il titolare della ditta individuale nel gruppo conti PFRI. Successivamente va inserita la ditta individuale nel gruppo conti FILI.

Di seguito il dettaglio dei vari passaggi:

## **Passo 1**

Inserire il titolare della ditta individuale dalla funzione *Dati anagrafici/Fornitore/Creare*

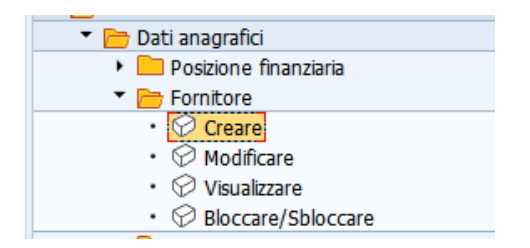

Il sistema presenta la seguente schermata.

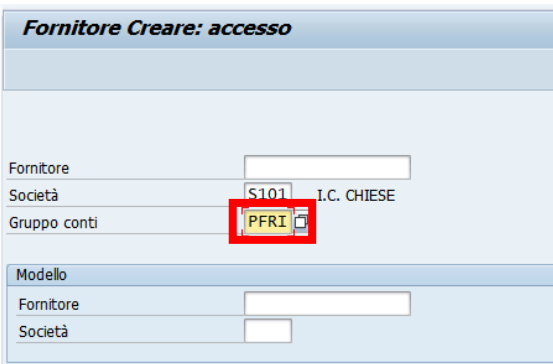

Inserire il tipo di fornitore *PFRI* nel campo *Gruppo conti*.

In alternativa, facendo click sull'help di ricerca è possibile selezionarlo dalla lista.

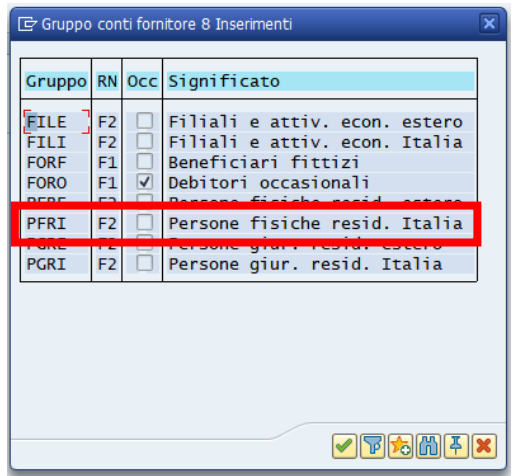

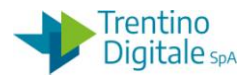

Per il tipo fornitore *PFRI (*Persona Fisica Residente in Italia) la schermata che si presenta è la seguente.

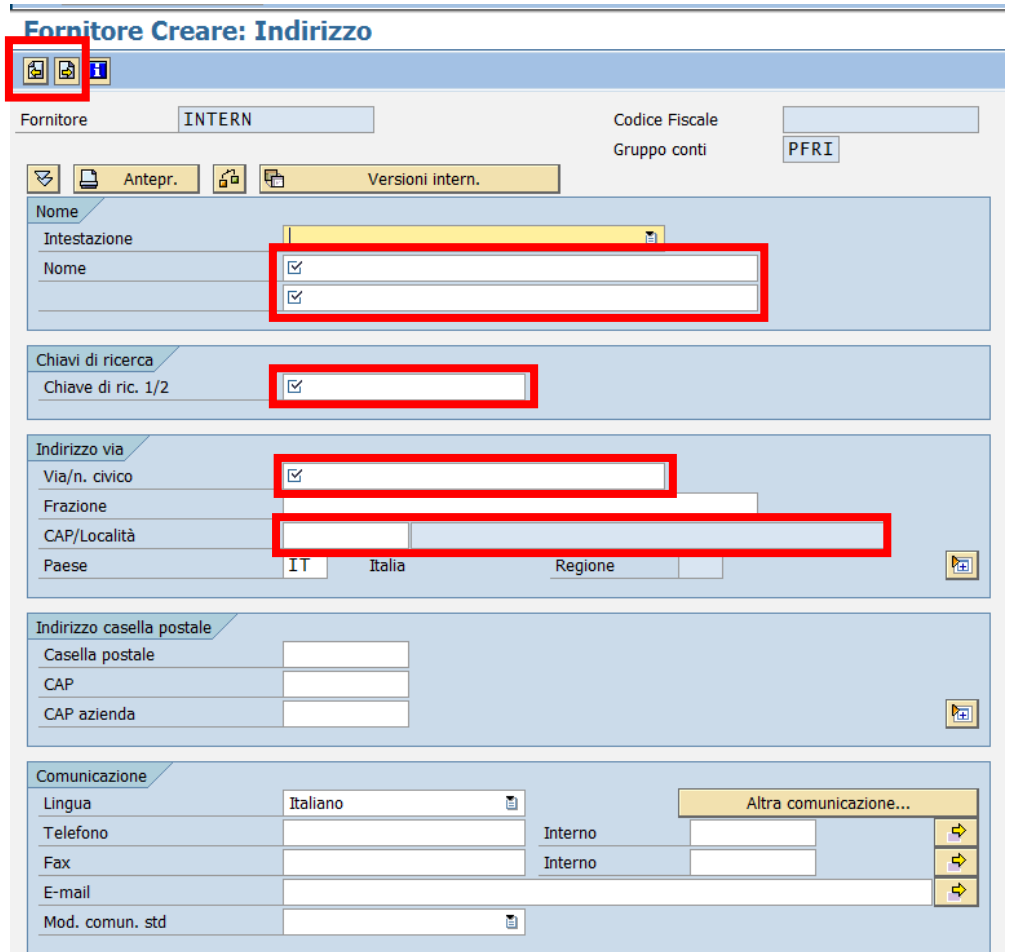

Per la persona fisica residente in Italia i dati obbligatori da inserire sono i seguenti:

- *Nome*: nella prima riga del campo nome inserire il cognome della persona, nella seconda inserire il nome della persona
- *Chiave di ric.½:* identificativo che sarà utilizzato per la ricerca del fornitore
- *Via/n. civico:* inserire l'indirizzo del fornitore
- *CAP/Località*: inserire l codice d'avviamento postale nel primo capo, inserire il nome del comune nel campo con sfondo grigio (non digitabile) selezionando la descrizione attraverso l'Help di ricerca  $\Box$  attivabile con un click nel campo.

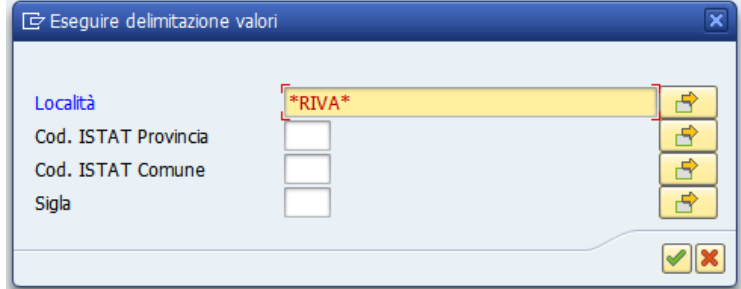

Passare alla schermata successiva con un click sul bottone  $\Box$ .

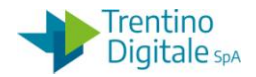

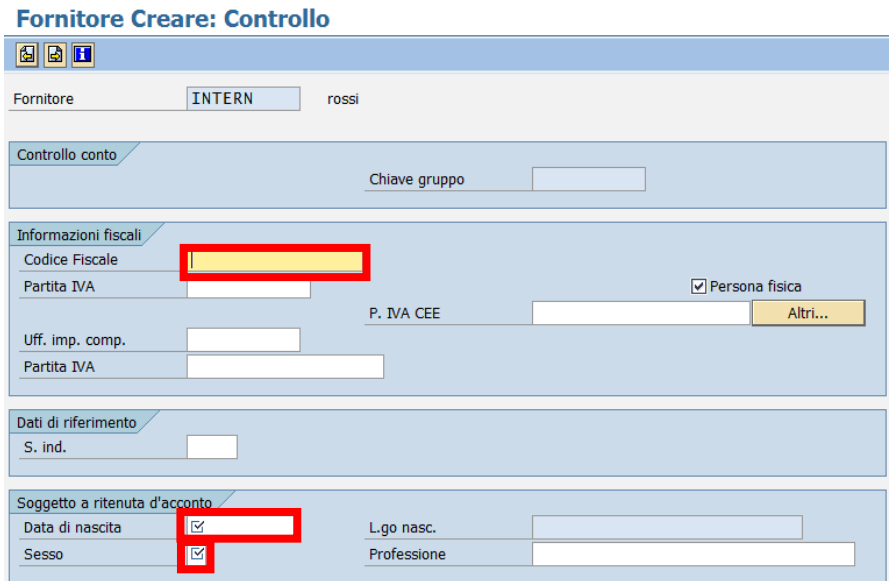

Inserire i seguenti campi obbligatori:

- *Codice Fiscale:* inserire il codice alfanumerico di 16 caratteri
- *Data di nascita***:** inserire la data di nascita
- *Sesso: inserire* il sesso della persona fisica (1=maschio, 2= femmina)

Sulla schermata successiva inserire l'appoggio bancario del fornitore.

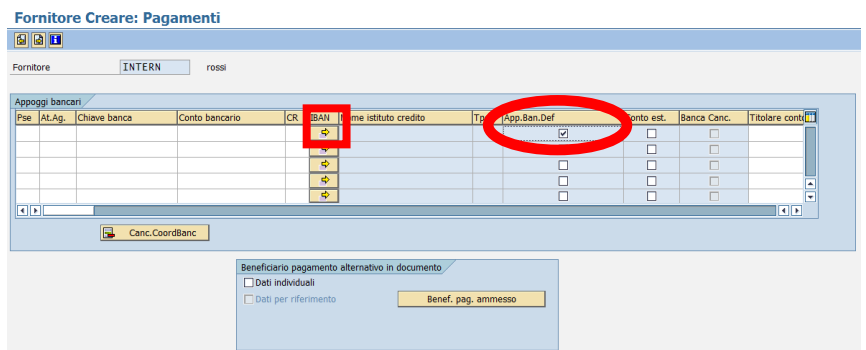

Con un click sul bottone con la freccia nella colonna dell'IBAN si apre la seguente schermata.

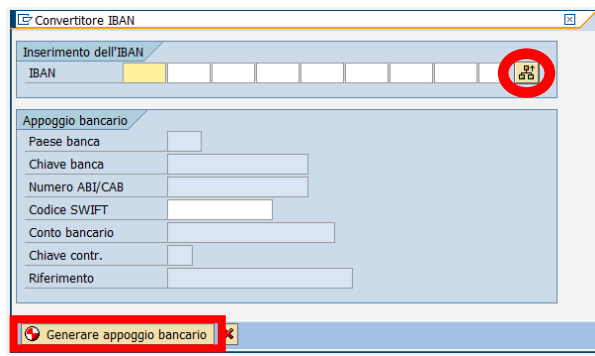

È possibile digitarlo in campi da 4 cifre oppure copiarlo per intero facendo click sul tasto *Camb. tipo inser.* .

Con un click sul bottone *Generare appoggio bancario* viene generato un appoggio bancario con la definizione dell'Istituto di Credito e gli altri campi compilati.

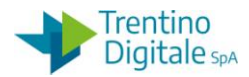

Per specificare il conto abituale del fornitore bisogna spuntare sempre il campo *App.Ban.Def* . Sulla schermata seguente inserire la della modalità di pagamento B per accredito in conto corrente bancario

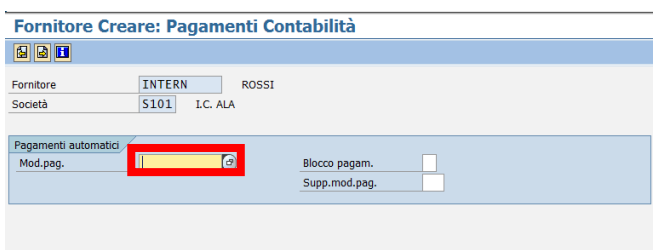

Sulla videata successiva inserire le ritenute per il fornitore.

Per ogni ritenuta inserire flag per rendere obbligatorio l'utilizzo della ritenuta specificata.

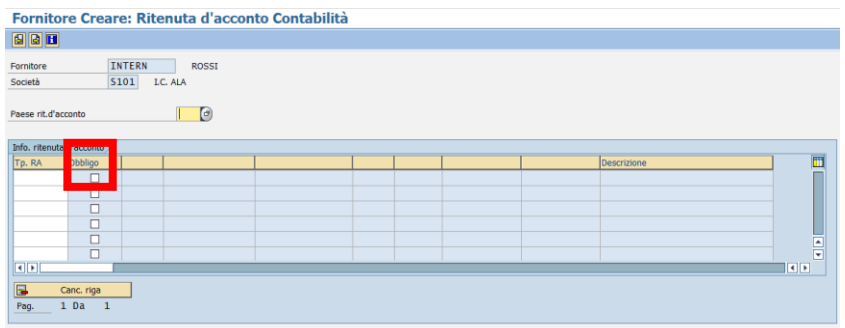

Con un click sull'Help di ricerca si attiva la lista delle ritenute.

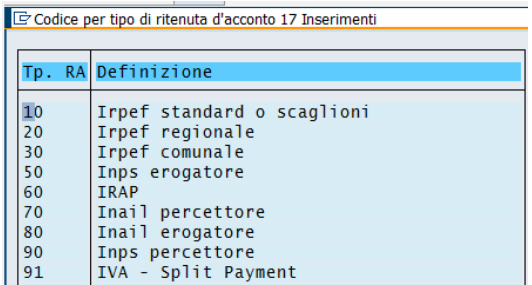

Inserire tutte le ritenute dalla lista sopra mettendo sempre la spunta sull'obbligo.

Dopo inserimento di ogni ritenuta, confermare con un invio sulla tastiera oppure un click su tasto  $\bullet$ .

A questo punto salvare la creazione del fornitore con il tasto apposito  $\blacksquare$ .

Il sistema fornisce un messaggio in cui viene mostrato il numero di conto del fornitore creato.

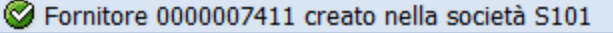

Il numero del fornitore va salvato e usato in seguito per collegare il titolare con la ditta individuale.

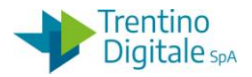

## **Passo 2**

Inserire la ditta individuale della persona fisica dalla funzione *Dati anagrafici/Fornitore/Creare.*

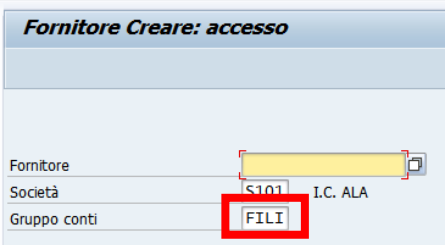

Inserire il tipo di fornitore *FILI Filiali e attivi. Econ. Italia* nel campo *Gruppo conti*. In alternativa, facendo click sull'help di ricerca è possibile selezionarlo dalla lista.

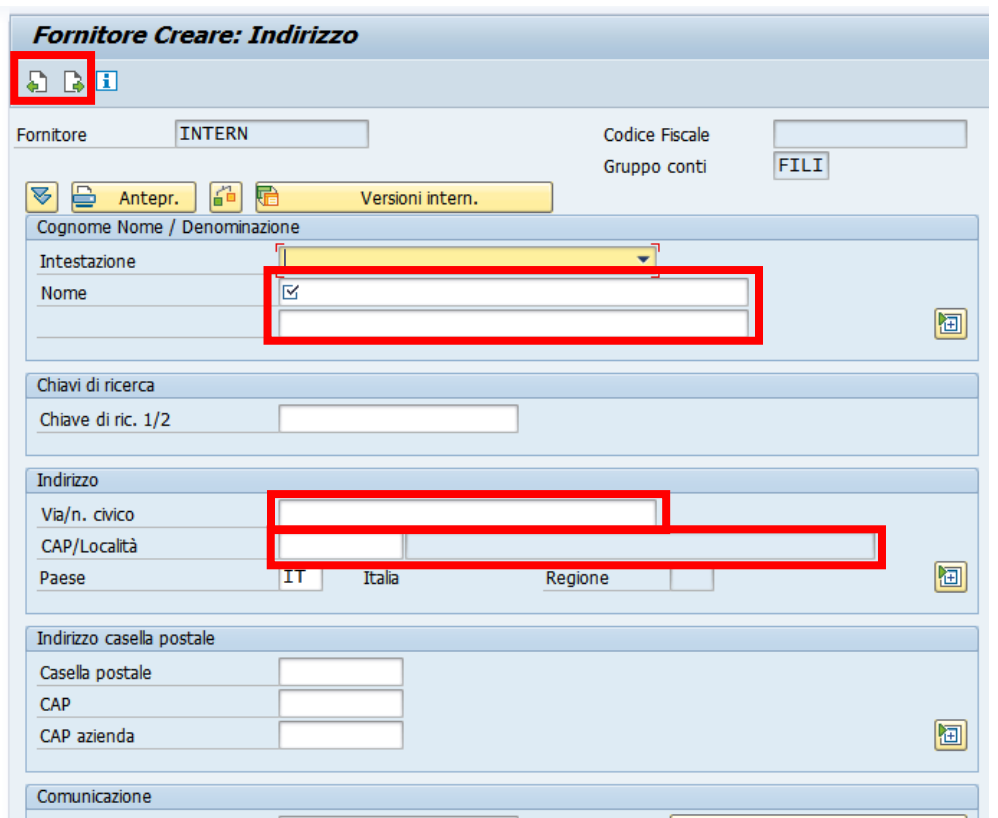

Per la persona fisica residente in Italia i dati obbligatori da inserire sono i seguenti:

- *Nome*: inserire il nome della ditta individuale per es. Giochiamo di Mario Rossi
- *Via/n. civico:* inserire l'indirizzo della ditta
- *CAP/Località*: inserire l codice d'avviamento postale nel primo capo, inserire il nome del comune nel campo con lo sfondo grigio (non digitabile) selezionando la descrizione attraverso l'Help di ricerca **destrivabile con un click nel campo.**

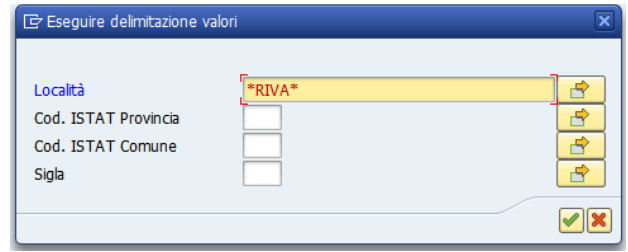

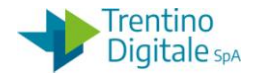

Passare alla schermata successiva con un click sul bottone ...

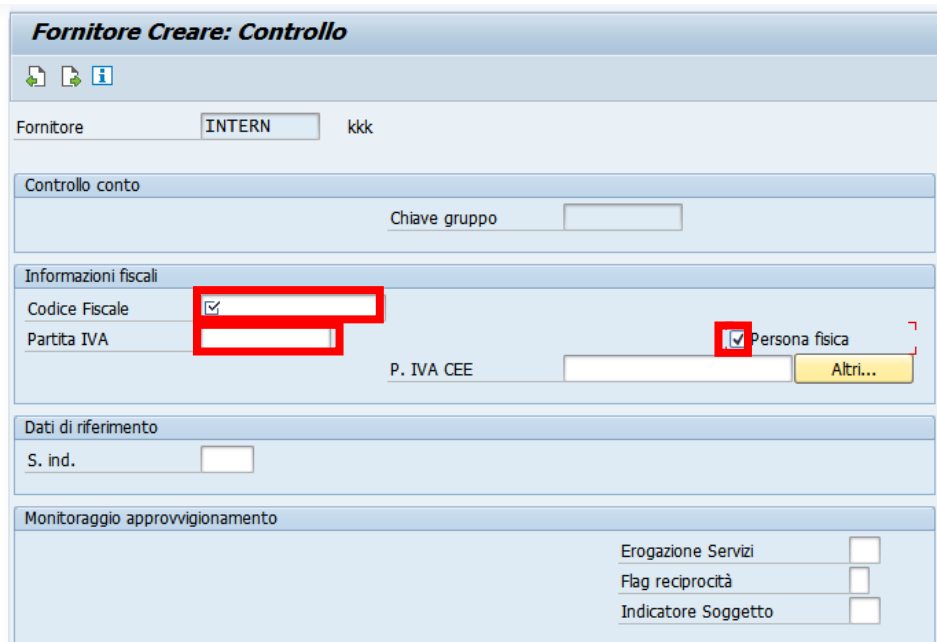

Inserire i seguenti campi obbligatori:

- *Codice Fiscale*: inserire il codice alfanumerico di 16 caratteri
- *Partita IVA***:** inserire il codice numerico di 11 caratteri
- *Persona fisica*: inserire il segno di spunta nell'casella per indicare se la persona è fisica

Sulla schermata successiva inserire l'appoggio bancario del fornitore.

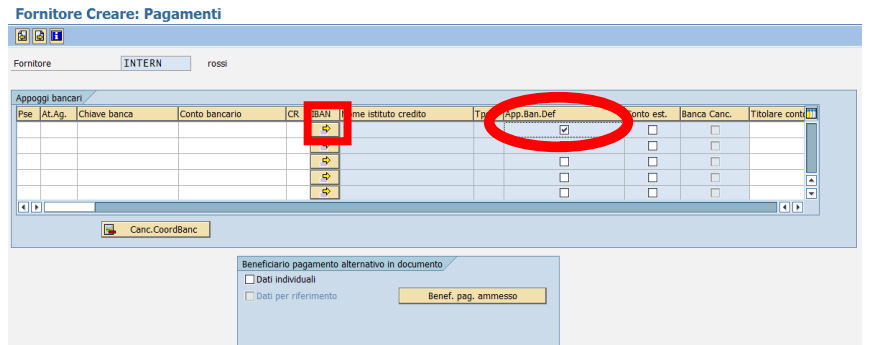

Con un click sul bottone con la freccia nella colonna dell'IBAN si apre la seguente schermata.

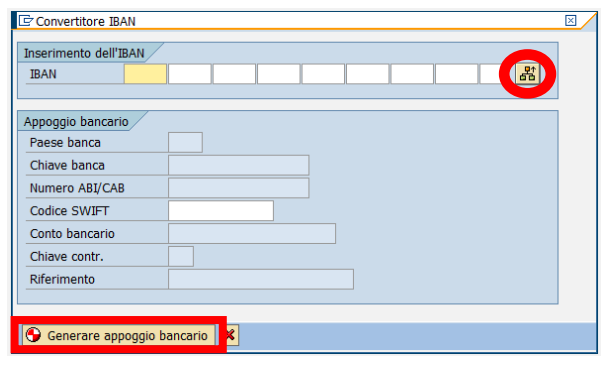

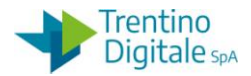

È possibile digitarlo in campi da 4 cifre oppure copiarlo per intero facendo click sul tasto *Camb. tipo inser.*.

Con un click sul bottone *Generare appoggio bancario* viene generato un appoggio bancario con la definizione dell'Istituto di Credito e gli altri campi compilati.

Per specificare il conto abituale del fornitore bisogna spuntare sempre il campo *App.Ban.Def* . Sulla schermata seguente inserire la della modalità di pagamento B per accredito in conto corrente bancario

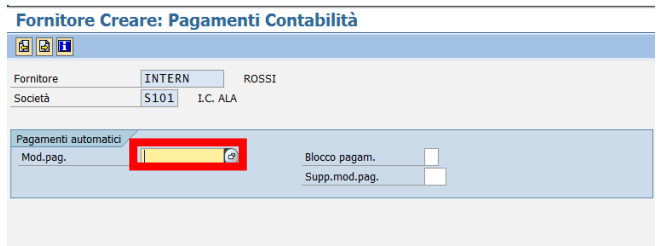

Sulla videata successiva inserire le ritenute per il fornitore. Per ogni ritenuta inserire flag per rendere obbligatorio l'utilizzo della ritenuta specificata.

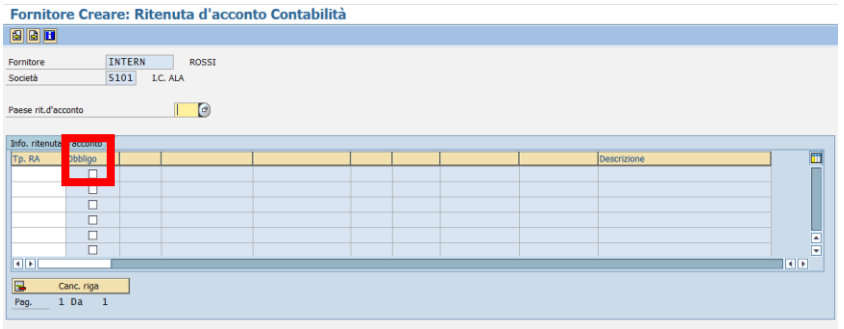

Con un click sull'Help di ricercasi attiva la lista delle ritenute.

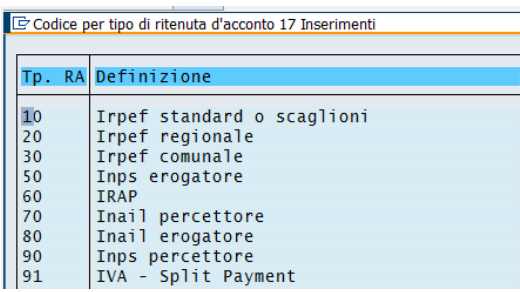

Inserire tutte le ritenute dalla lista sopra mettendo sempre la spunta sull'obbligo.

Dopo inserimento di ogni ritenuta, confermare con un invio sulla tastiera oppure un click su tasto  $\bullet$ 

Passare alla schermata successiva con un click sul bottone ...

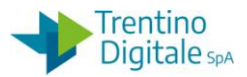

Nell'ultima videata, per collegare la ditta individuale con il titolare, inserire nel campo *Centrale* il codice della persona fisica inserita precedentemente*.*

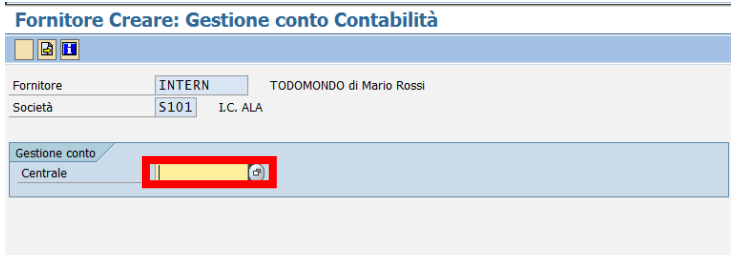

Salvare la creazione del fornitore con i'apposito tasto  $\blacksquare$ .

Il sistema fornisce un messaggio in cui viene mostrato il numero di conto del fornitore creato.

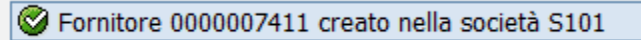